## **Portfolio Manager® 101**

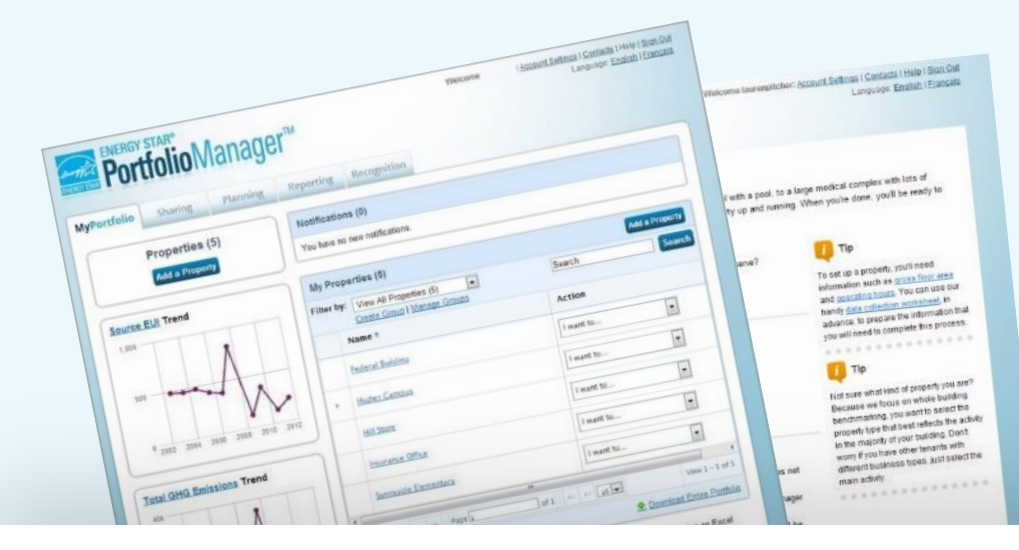

# **ENERGY STAR® PortfolioManager®**

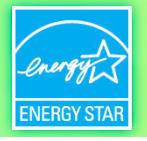

#### **Learning Objectives**

- In this session, you will become familiar with EPA's ENERGY STAR Portfolio Manager tool and learn how to:
	- Navigate Portfolio Manager
	- Add a property and enter its use details
	- Enter energy and water consumption data
	- Generate reports to assess progress

Note: ENERGY STAR also has short 5 minute videos on these introductory topics available for quick view at www.energystar.gov/buildings/training

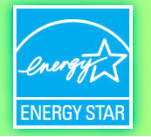

### **ENERGY STAR® PortfolioManager®**

- **Management Tool** 
	- Assess whole building energy and water consumption
	- Track changes in energy, water, greenhouse gas emissions, cost over time
	- Track green power purchase
	- Share/report data with others
	- Create custom reports
	- Apply for ENERGY STAR certification
- Metrics Calculator
	- More than 150 metrics available
	- Energy consumption (source, site, weather normalized)
	- Water consumption (indoor, outdoor)
	- Greenhouse gas emissions (indirect, direct, total, avoided)
	- ENERGY STAR 1-to-100 score (available for many building types)
- Accessible in a free, online secure platform
	- www.energystar.gov/portfoliomanager

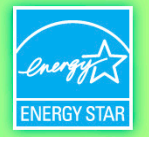

#### **Track Performance**

- ANY type of building can be benchmarked
- Compare your buildings against a national sample of similar buildings
- Compare all of your buildings of a similar type to each other
- Compare building(s) overtime, one period to the next
- Set priorities and targets to make the most of limited staff time and/or investment capital
- Track performance over time
- Gain recognition

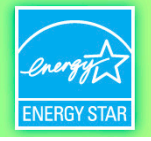

#### **Property Types Eligible for ENERGY STAR Score**

- Bank Branch
- Barracks\*
- Courthouse
- Data Center
- Distribution Center
- Financial Office
- Hospital (General Medical & Surgical)
- Hotel
- K-12 School
- Medical Office\*
- Multifamily Housing
- Non-Refrigerated Warehouse
- Office
- Refrigerated Warehouse
- Residence Halls/Dormitory\*
- Retail Store
- Senior Care Community
- Supermarket/Grocery Store
- Wastewater Treatment Plant\*
- Wholesale Club/Supercenter
- Worship Facility

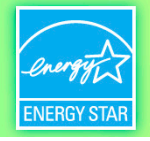

#### **To Get Started Benchmarking in Portfolio Manager**

- Helpful data to have on hand
	- Property information
		- Primary function
		- Name, address, ZIP/postal code
		- Year built
	- Property data
		- Gross floor area
		- Use details (ex. weekly operating hours, number of computers, number of workers on the main shift, etc)
	- Energy bills
		- Property-specific invoices from all purchased and on-site generated energy for all fuel types

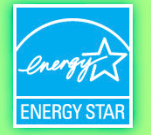

#### **How To**

- Navigate Portfolio Manager
- Add a property and enter its use details
- Enter energy and water consumption data
- Generate reports to assess progress

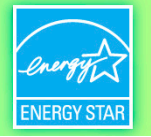

#### **Navigate Portfolio Manager**

• Five portfolio level tabs

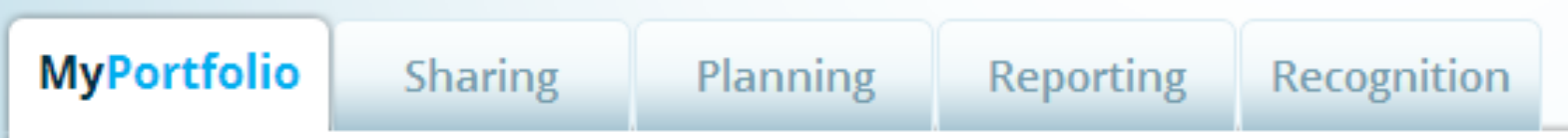

• Five property tabs

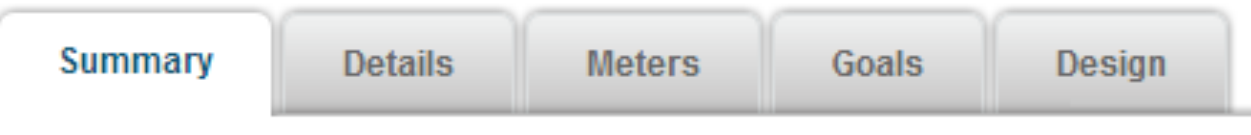

• Intuitive navigation – multiple ways to get to the same place

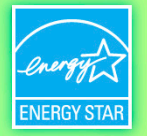

Account Settings | Contacts | Help | Sign Out

**Add a Property** 

 $\div$ 

**C** Download Entire Portfolio

View 1 - 1 of 1

**Search** 

Welcome

٠

 $of 1$   $\rightarrow$   $\rightarrow$   $\sqrt{10}$ 

If you're a pro, you may want to upload and/or update multiple properties at once using an

Excel spreadsheet. This can be done to create new properties, create meters, add meter

Search

**Action** 

I want to...

Recognition

Reporting

Notifications (0)

Properties (1)

Name +

Supermarket A-1

You have no new notifications.

Filter by: View All Properties (1)

Create Group | Manage Groups

se ee Page T

consumption data, and edit basic property information.

9

#### **Navigate Portfolio Manager**

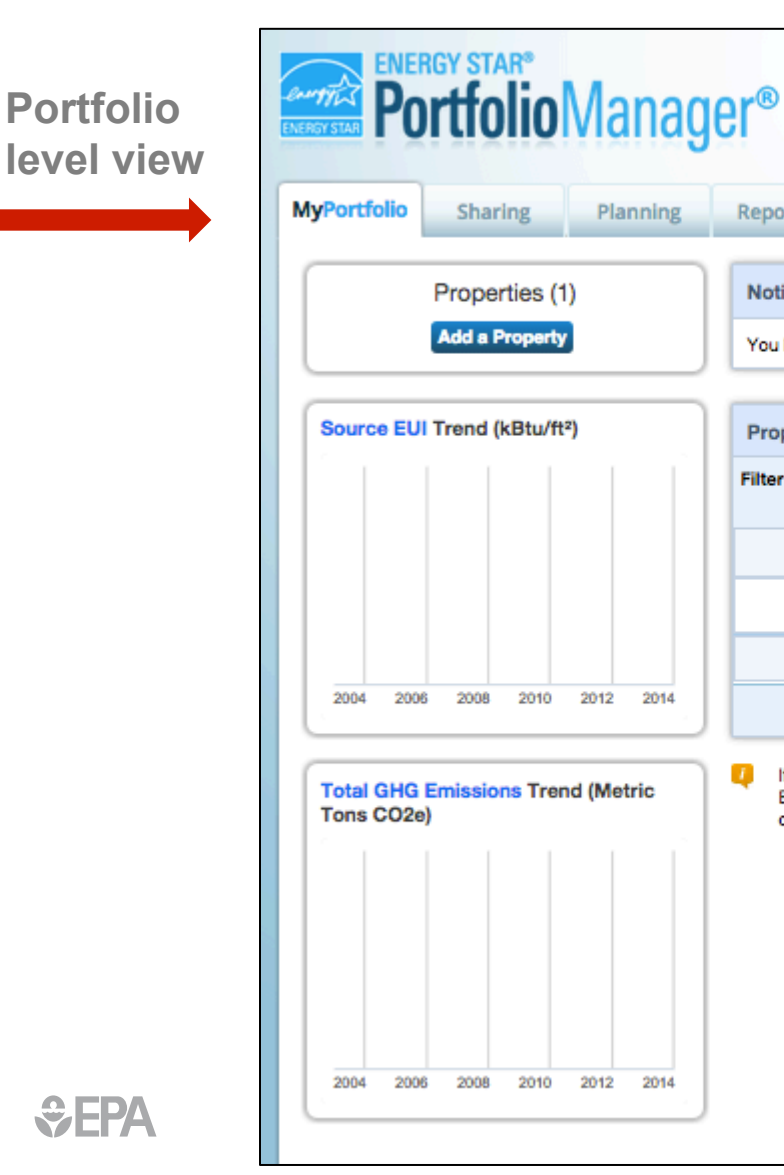

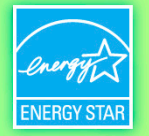

#### **Navigate Portfolio Manager**

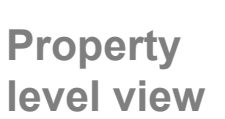

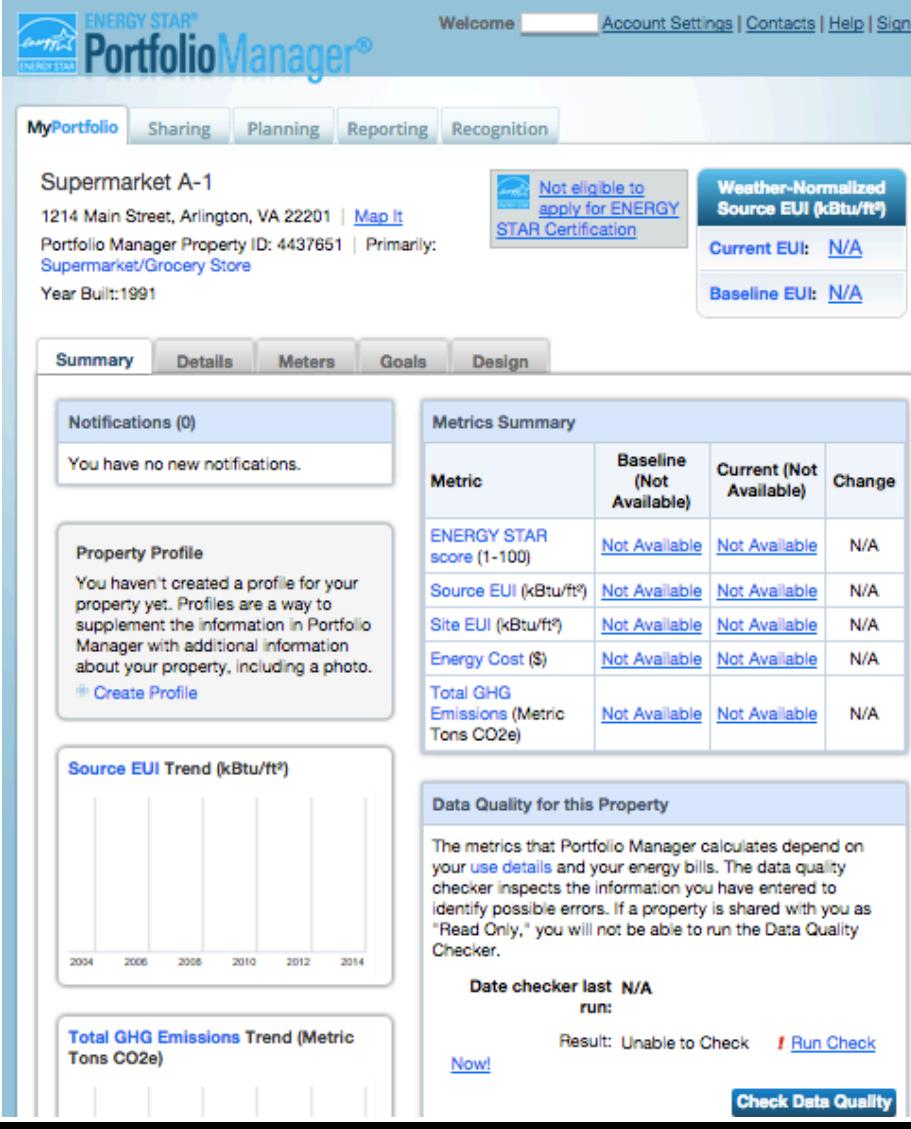

≎

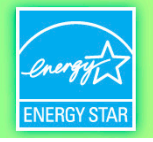

#### **Get Data In**

3 ways to enter data for your property or portfolio:

- 1. Manually
- 2. Uploading spreadsheets
- 3. Hiring a 3rd party to exchange data directly with Portfolio Manager via web services

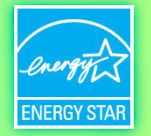

#### **Get Data In: Manually**

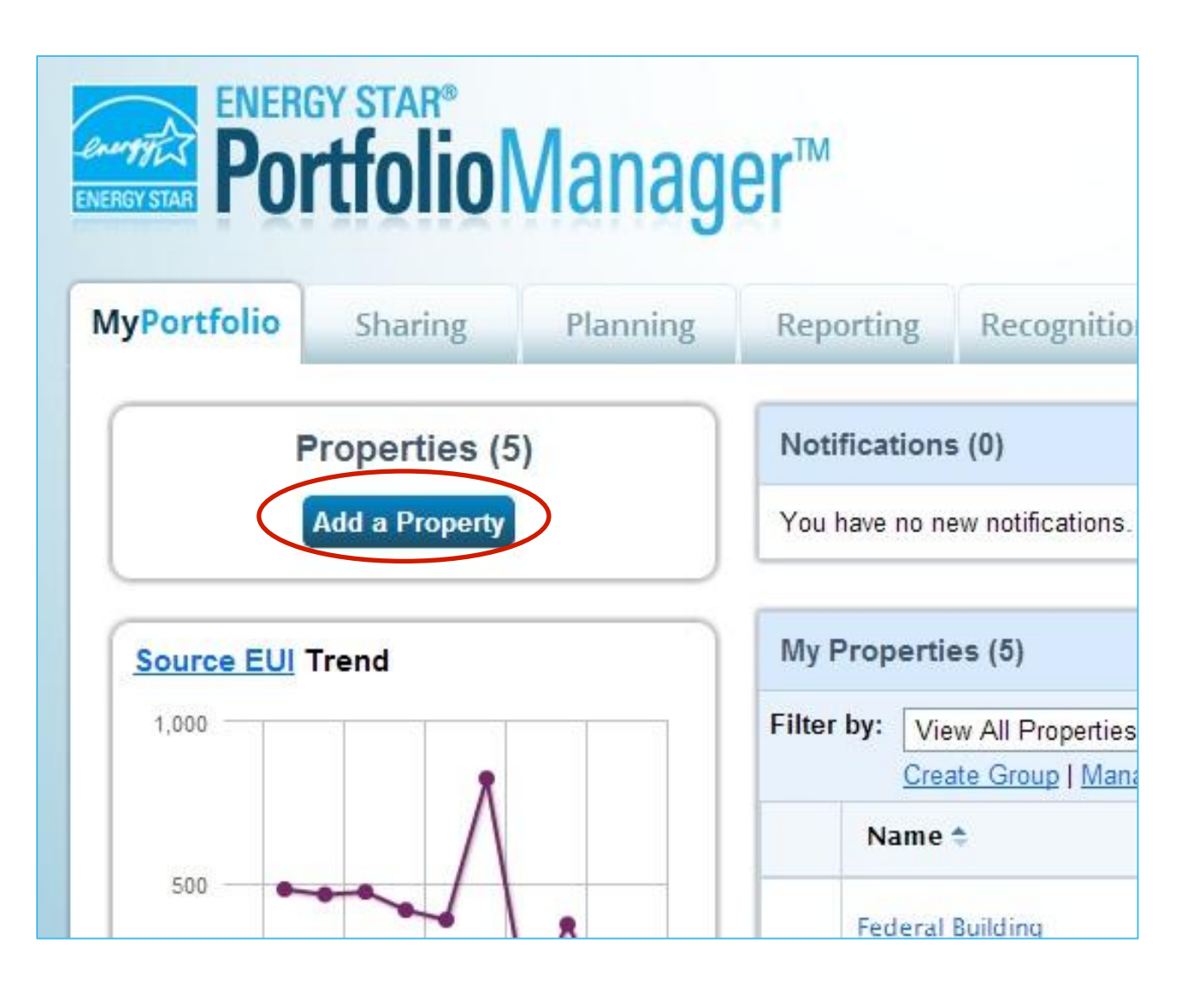

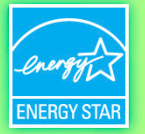

#### **Get Data In: Spreadsheet Upload**

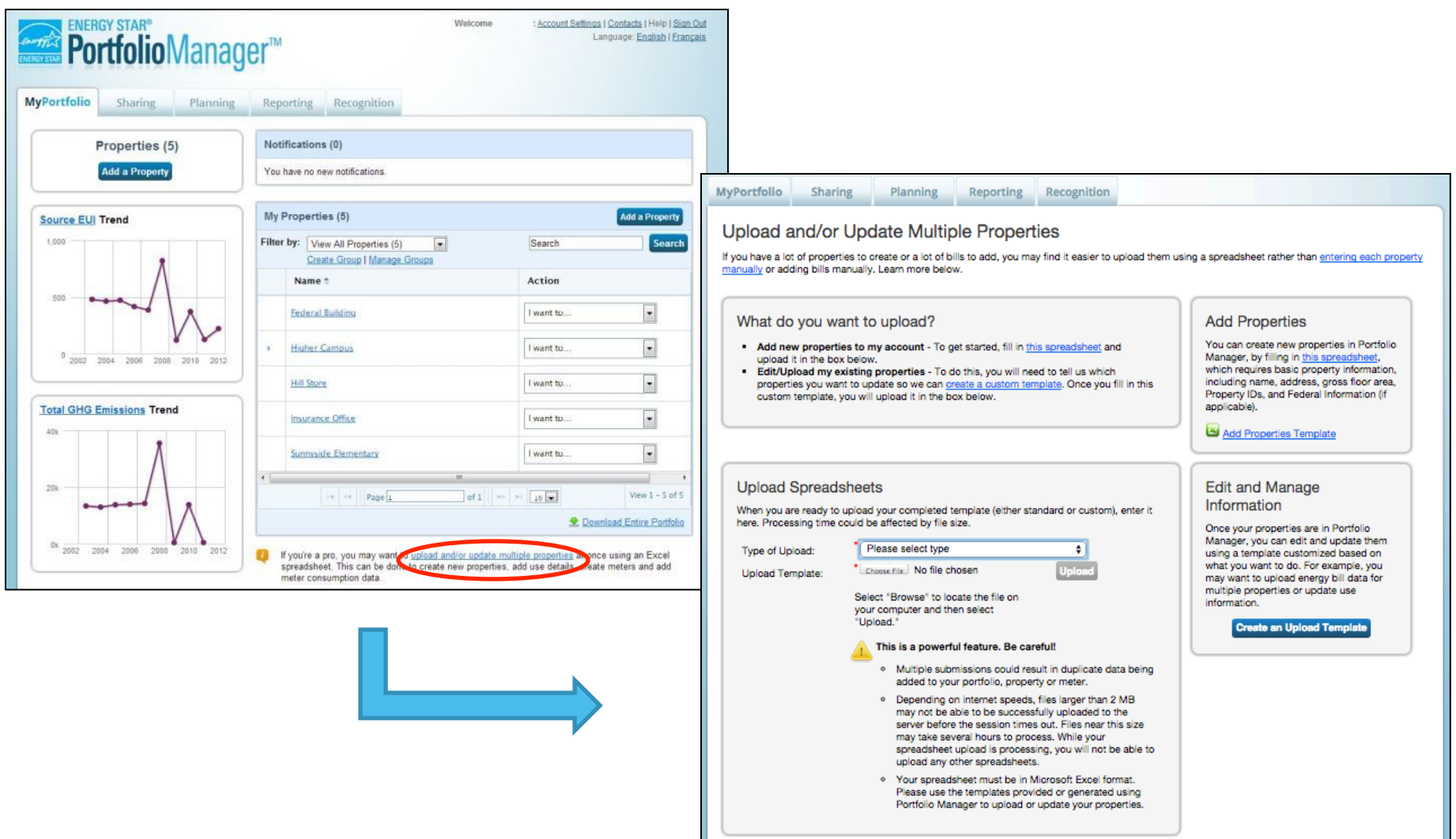

≎

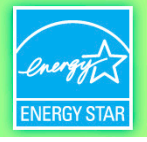

#### **Get Data In: ENERGY STAR Web Services**

- Enables energy service companies and utilities to exchange data with Portfolio Manager to:
	- Manage building and energy data for customers
	- Access the ENERGY STAR score and other performance metrics from Portfolio Manager
- If you are using web services, you must "connect" and "share" your properties with your web service provider

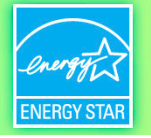

#### **How To**

- Navigate Portfolio Manager
- Add a property and enter its use details
- Enter energy and water consumption data
- Generate reports to assess progress

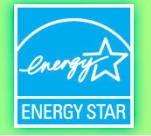

#### **Add a Property**

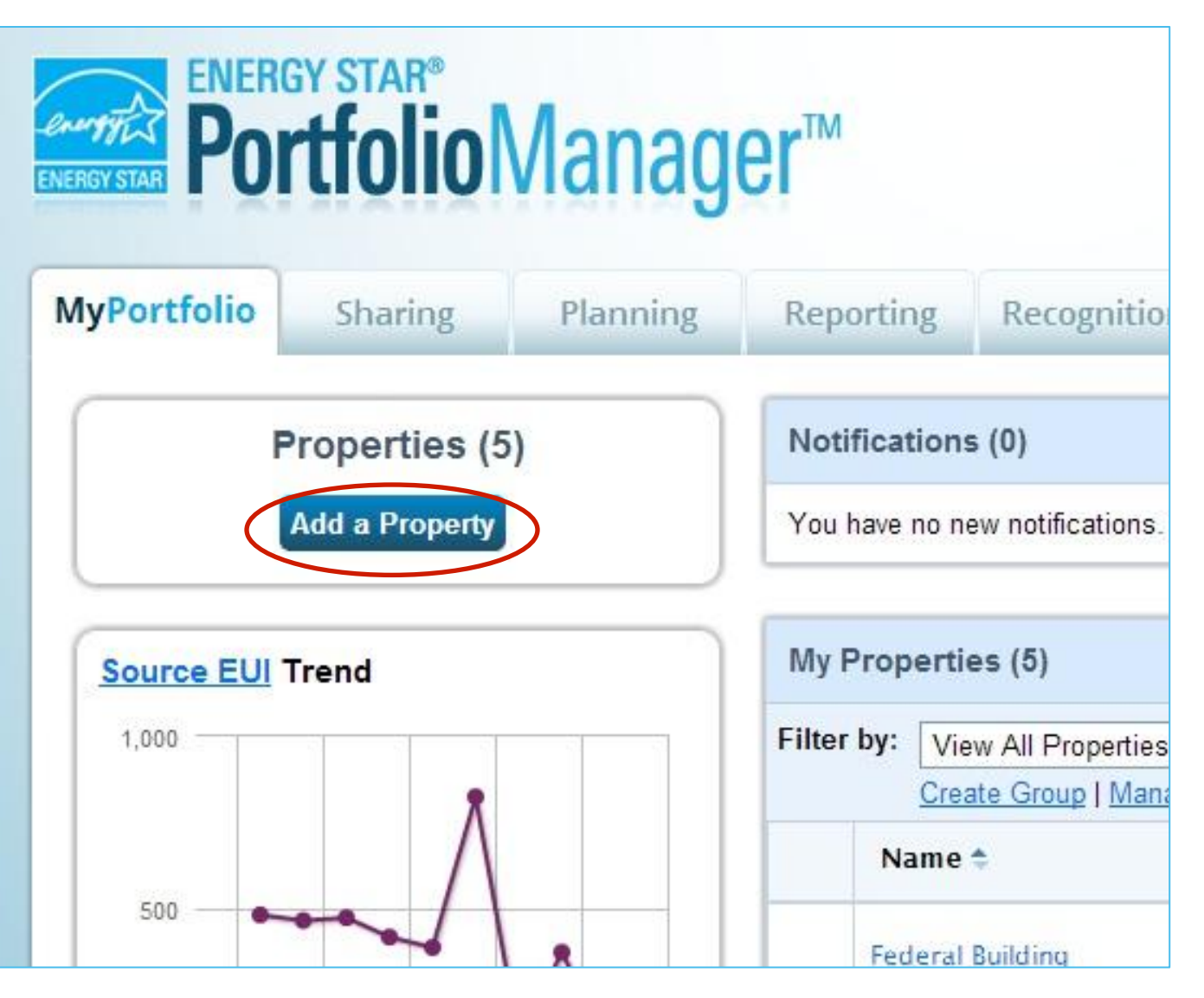

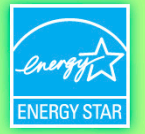

#### **Add a Property: Existing Property**

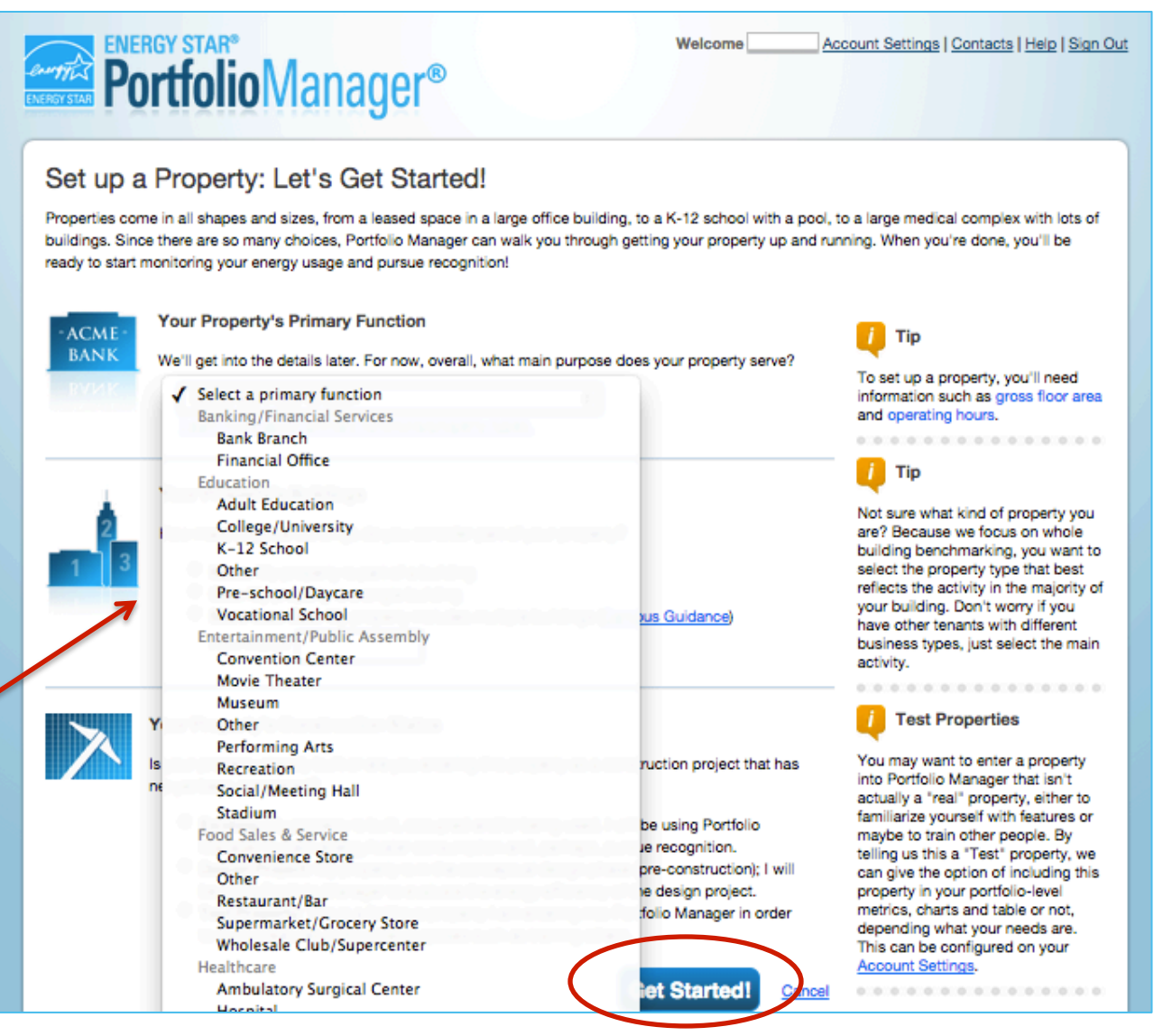

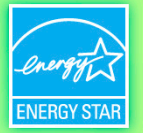

#### **Basic Property Information**

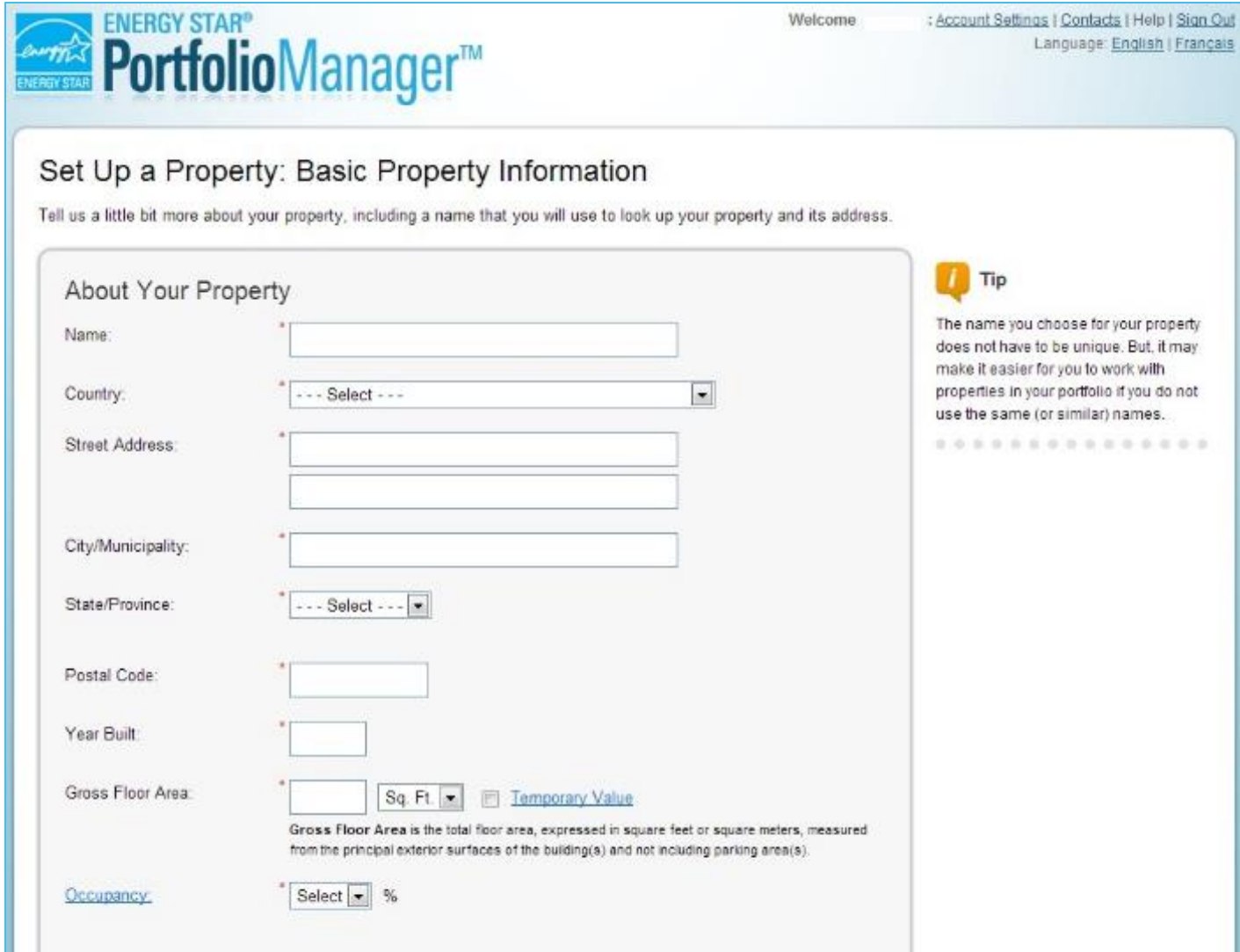

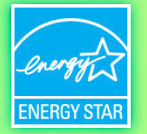

#### **Check the Statements that Apply**

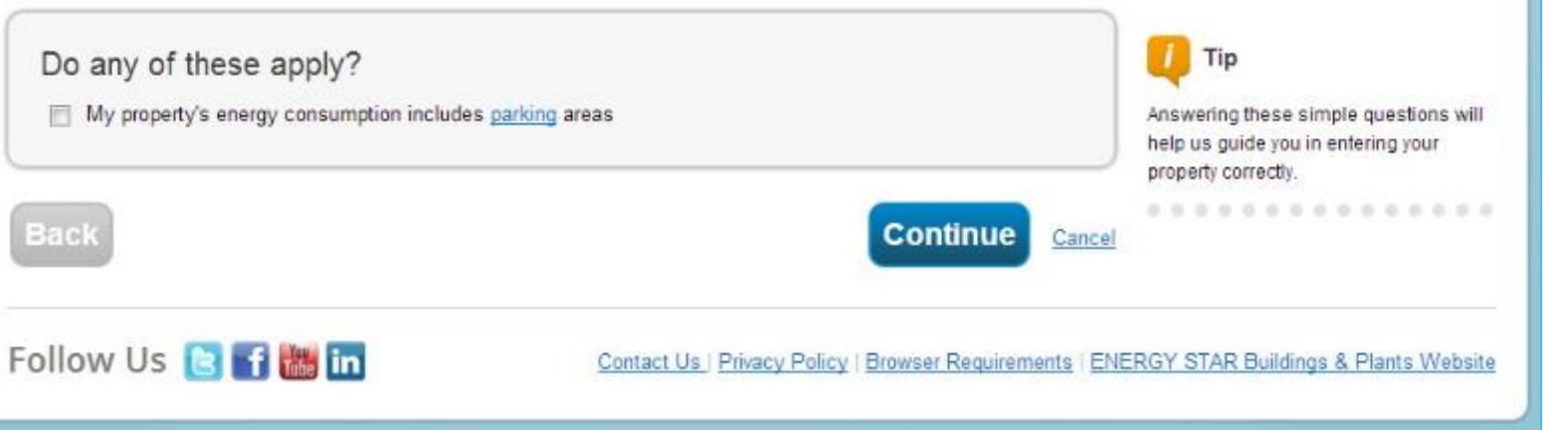

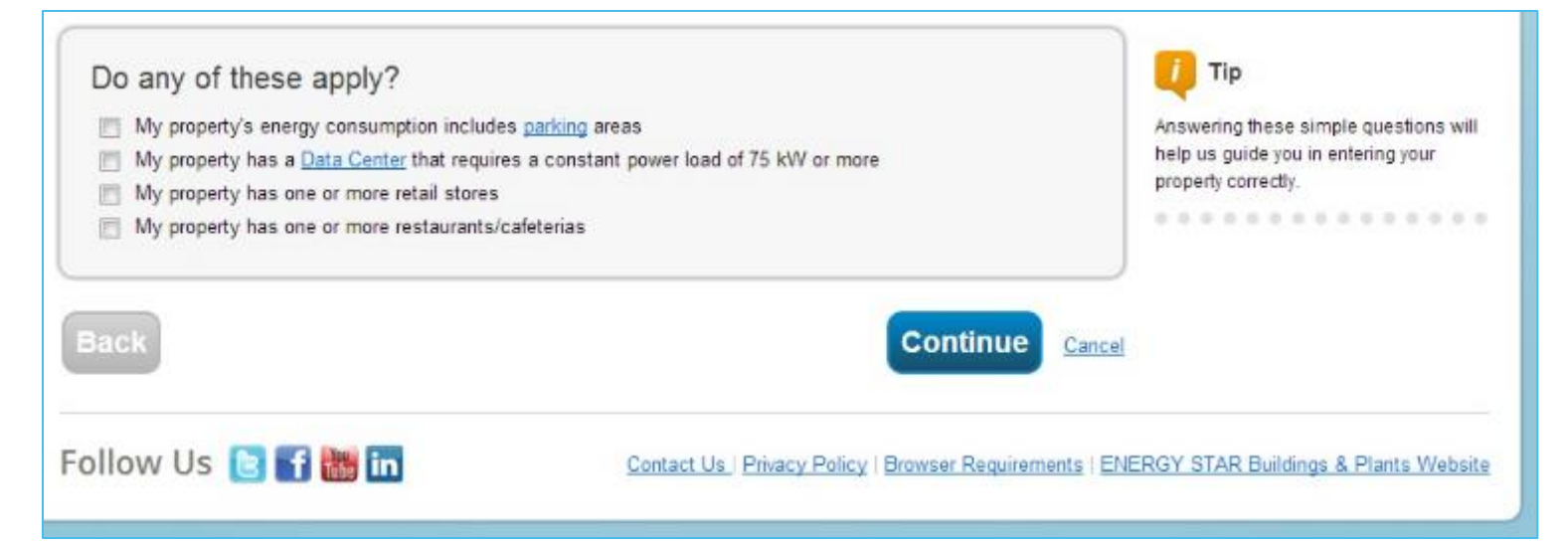

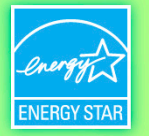

#### **Enter Values for Property Use Details**

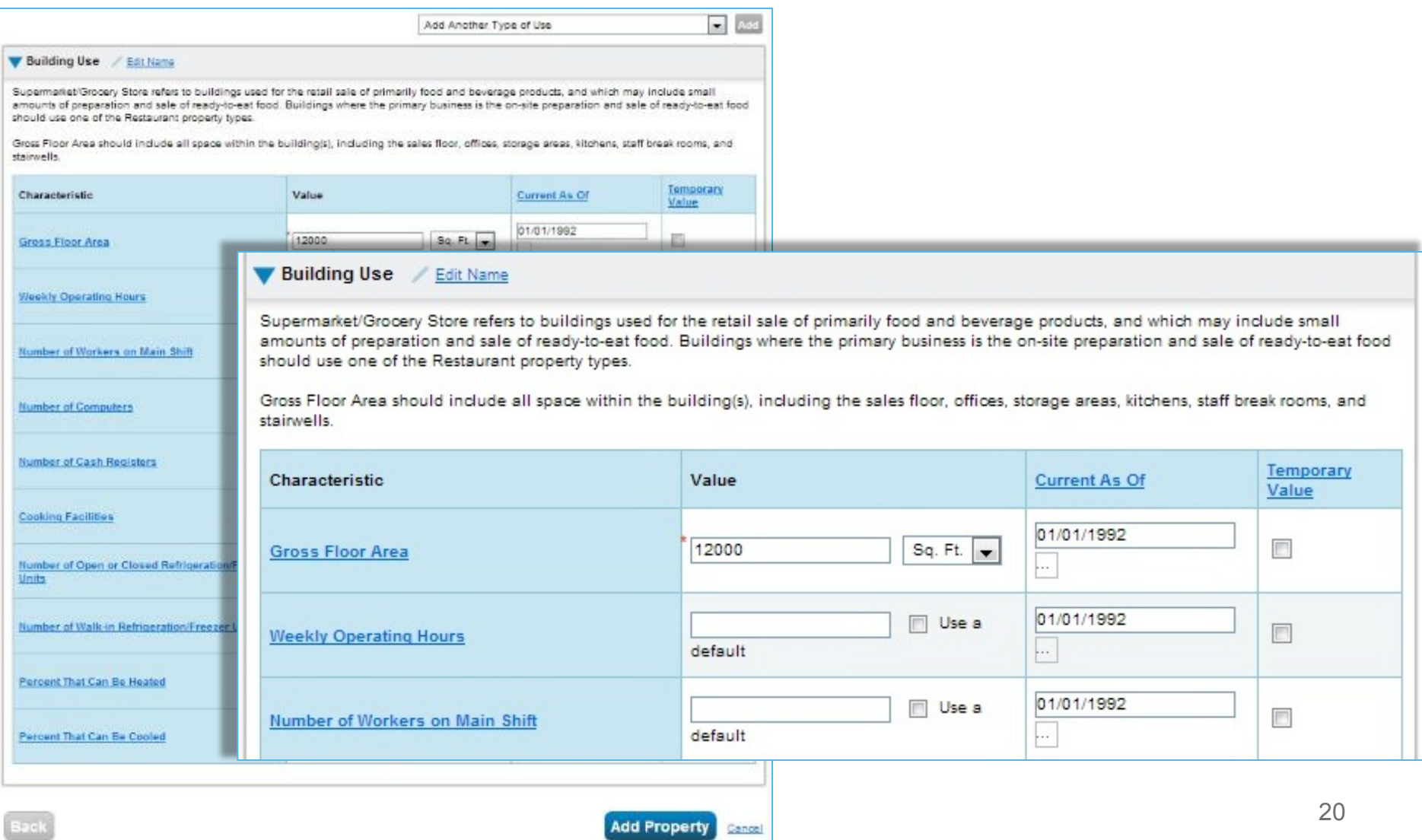

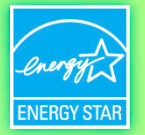

#### **Property Summary Tab**

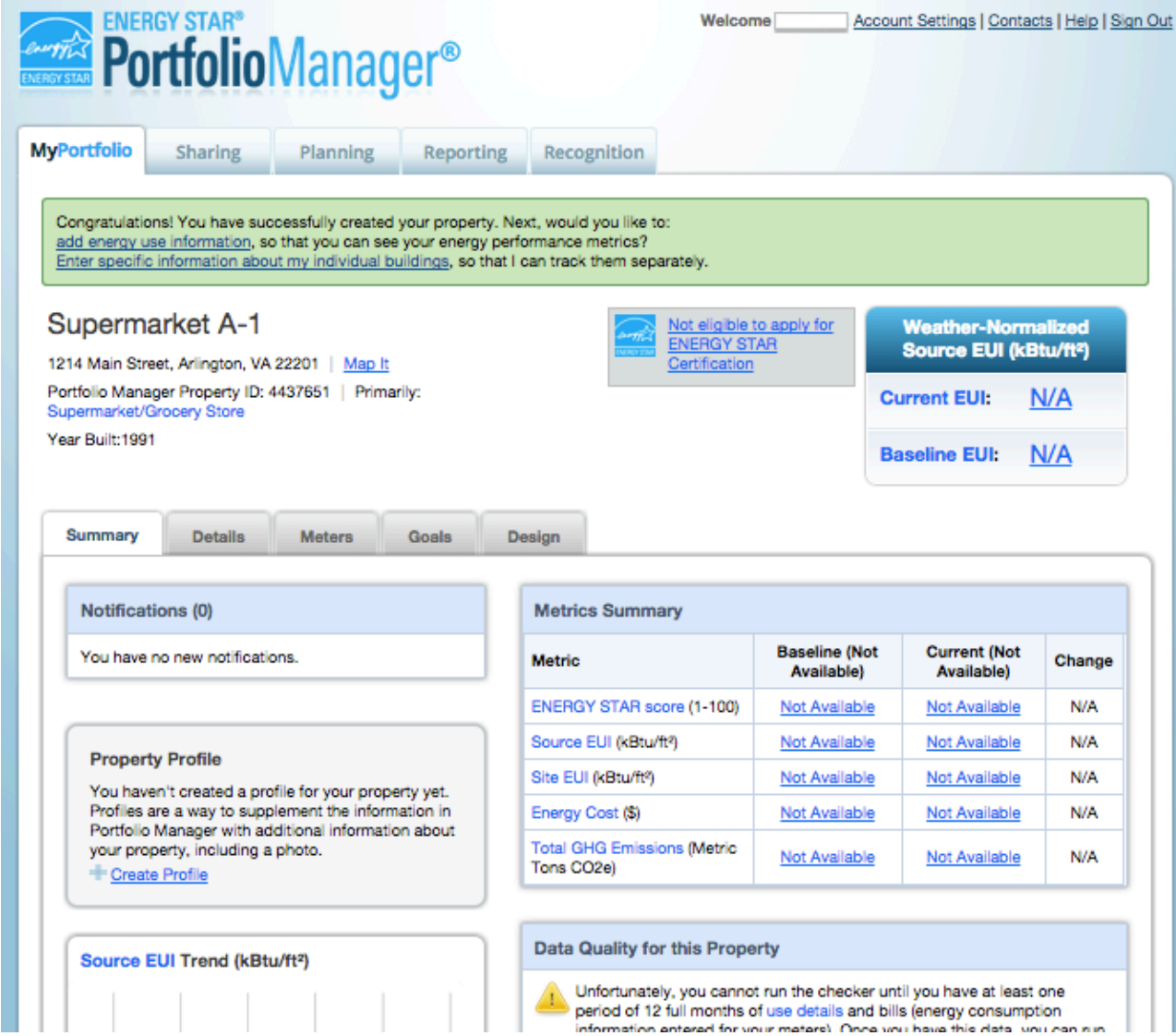

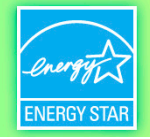

#### **Add and Set up a Property: More than One Building**

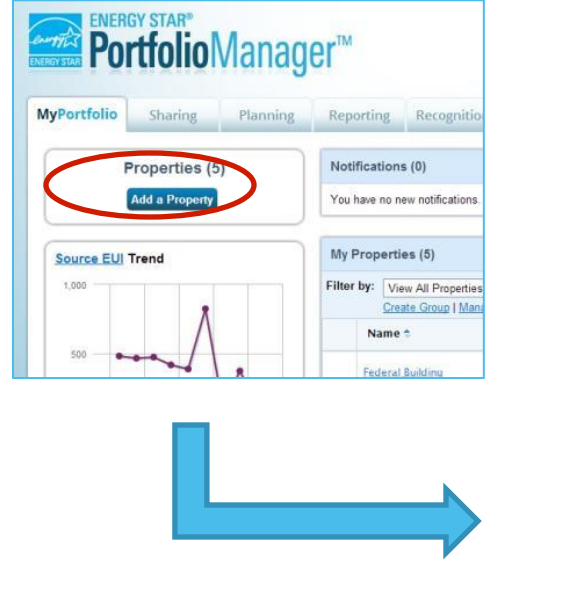

#### Set up a Property: Let's Get Started!

Properties come in all shapes and sizes, from a leased space in a large office building, to a K-12 school with a pool, to a large medical complex with lots of buildings. Since there are so many choices, Portfolio Manager can walk you through getting your property up and running. When you're done, you'll be ready to start monitoring your energy usage and pursue recognition!

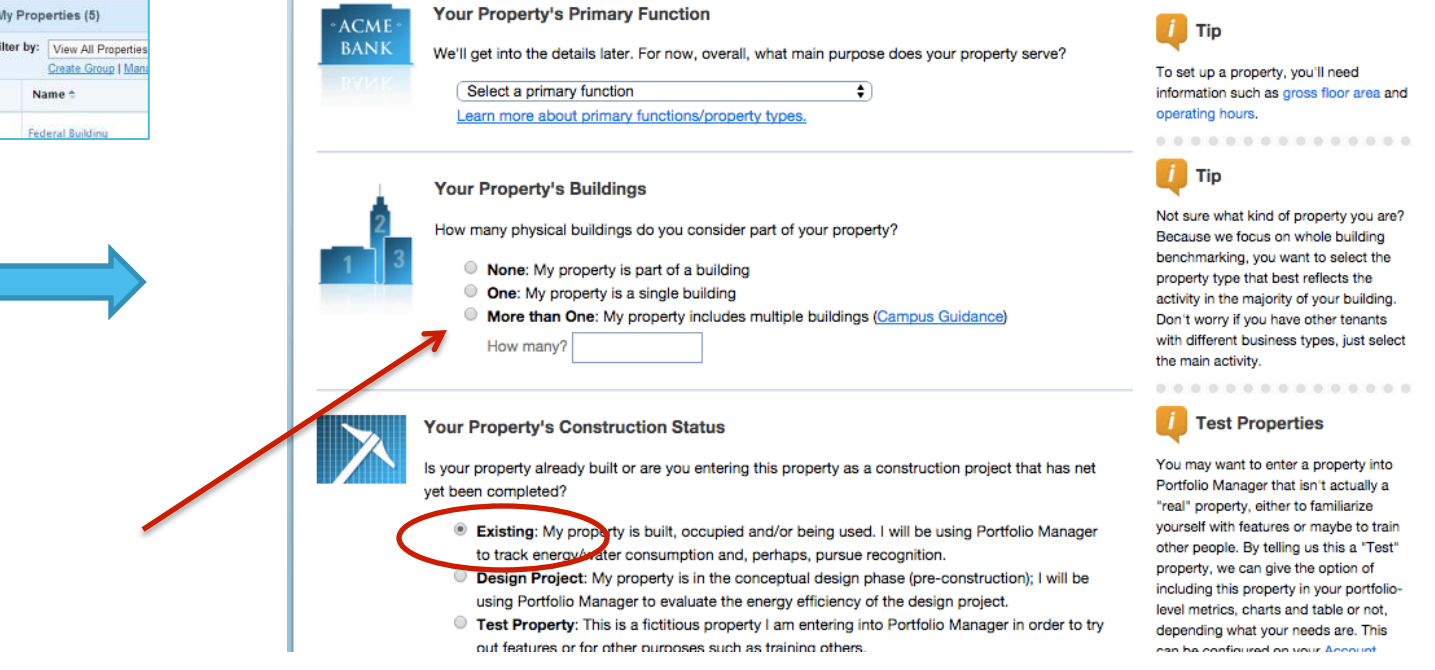

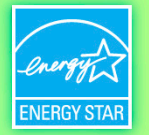

#### **Campus Features**

 $\left| \cdot \right\rangle$ 

EPA

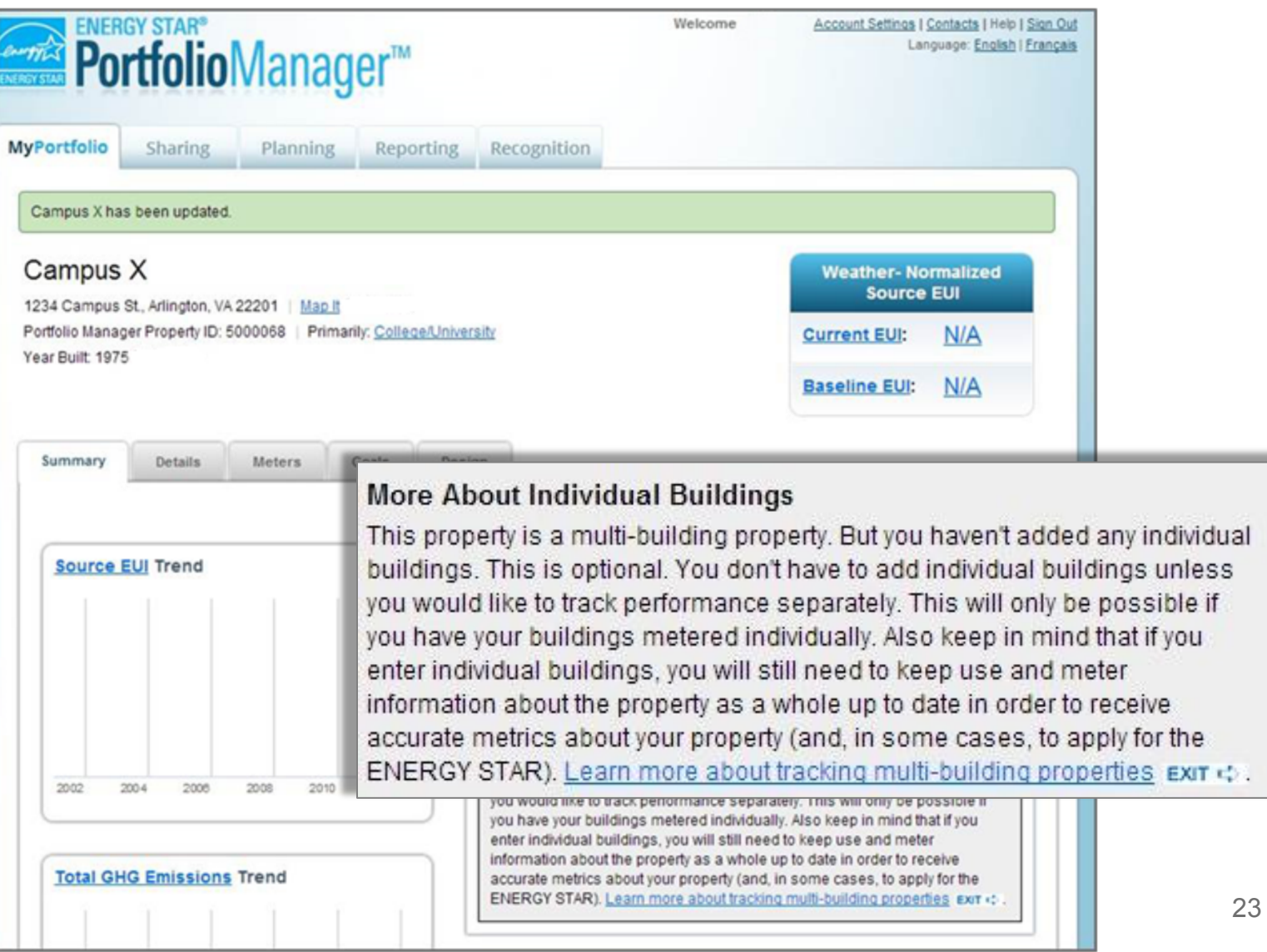

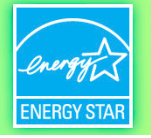

#### **How To**

- Navigate Portfolio Manager
- Add a property and enter its use details
- Enter energy and water consumption data
- Generate reports to assess progress

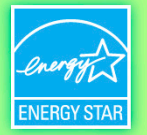

#### **Property Meters Tab**

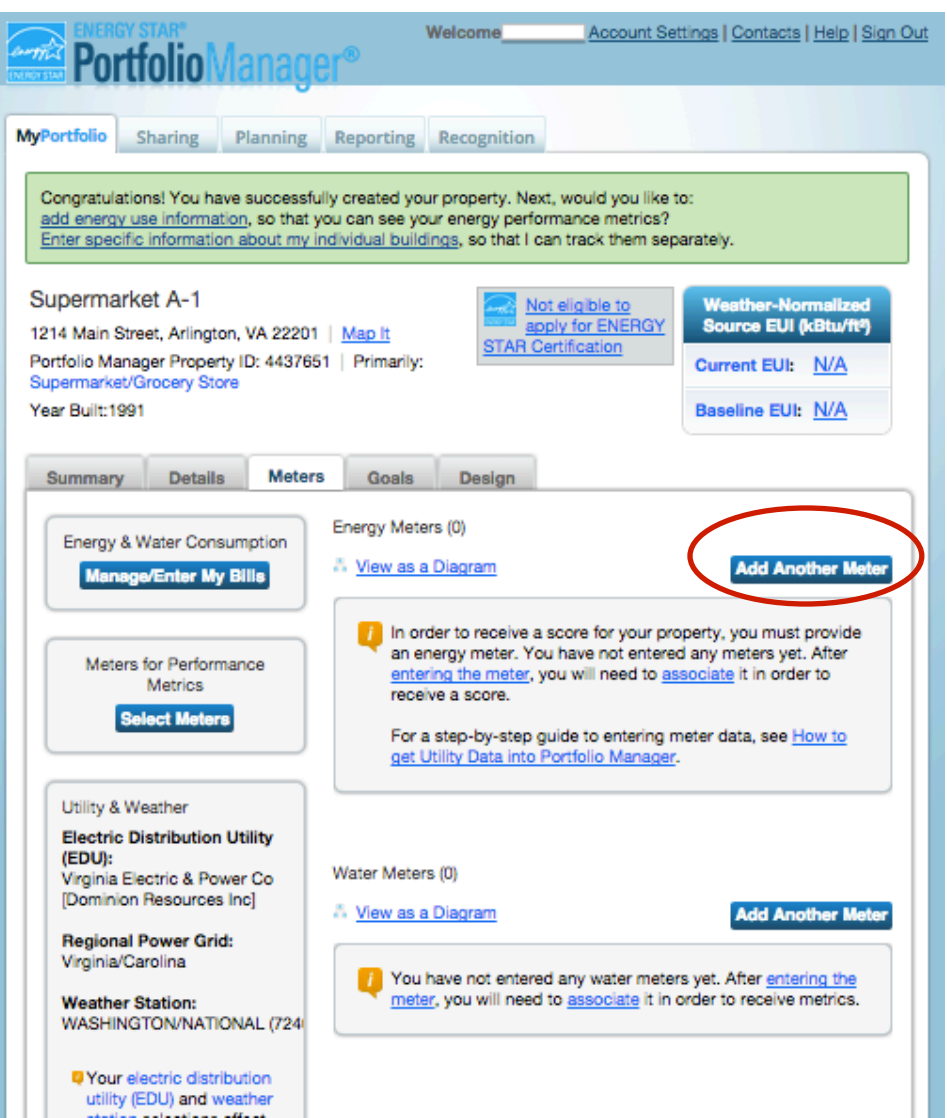

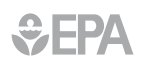

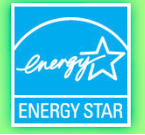

#### **Answer Questions About Energy Use in Your Property**

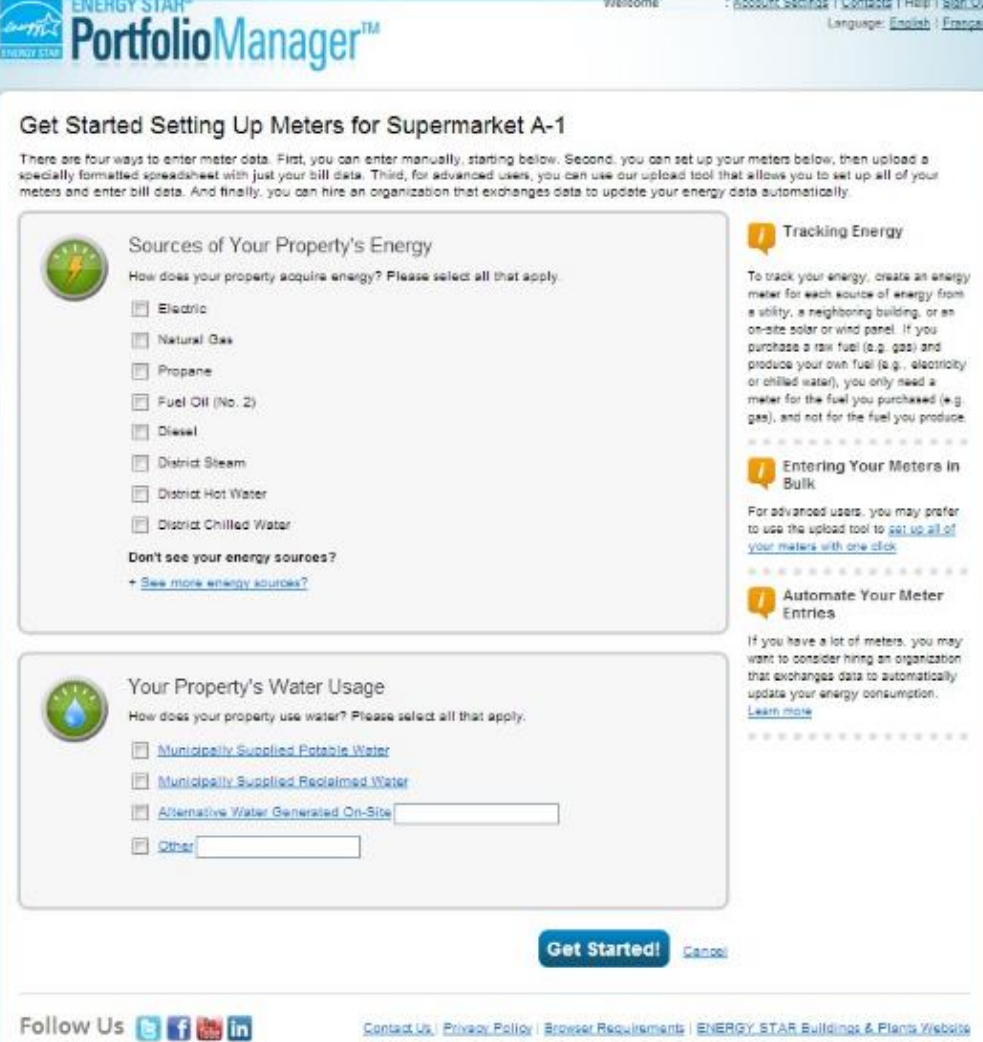

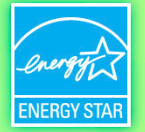

#### **Enter Additional Information**

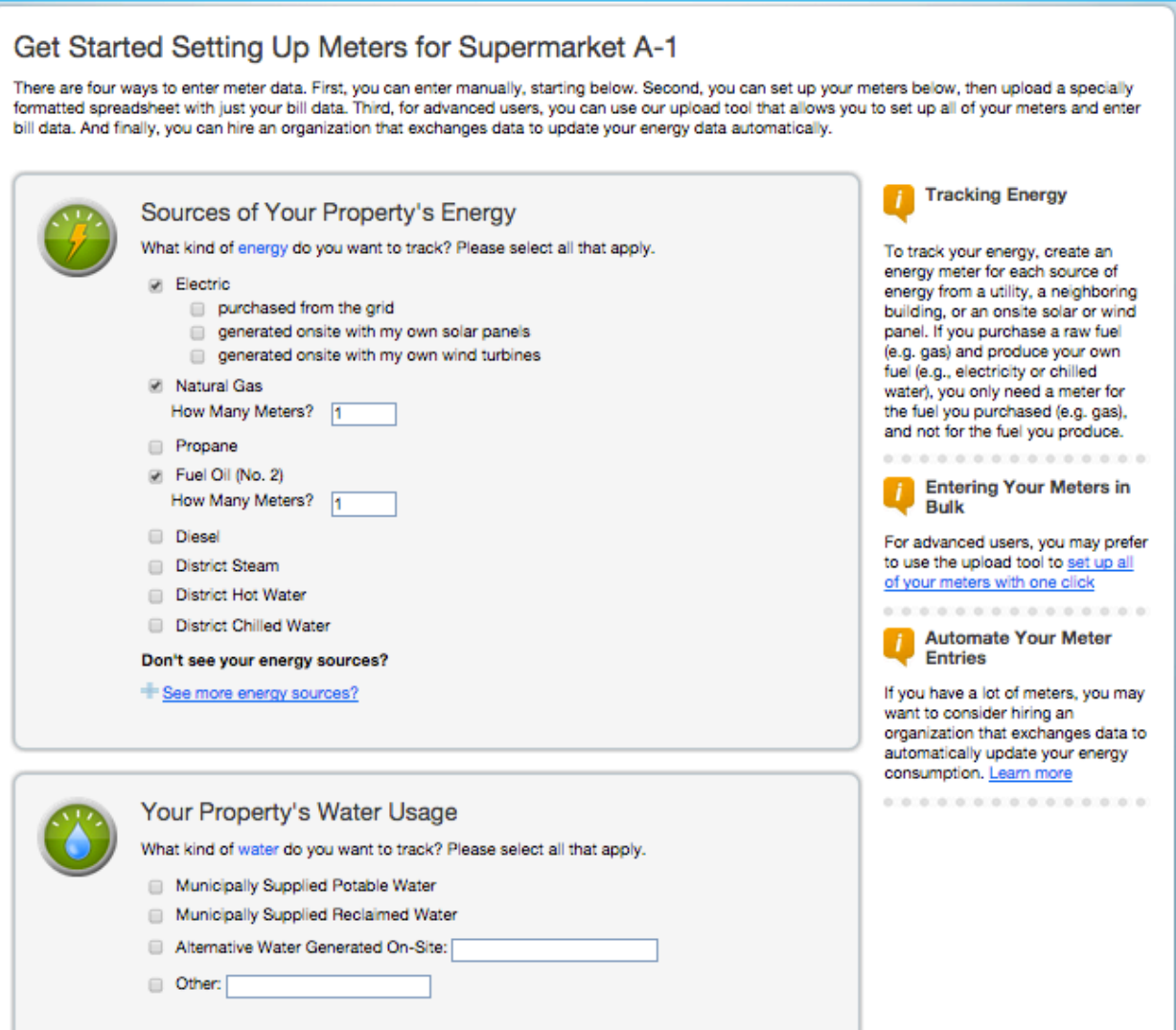

#### $\left| \cdot \right|$

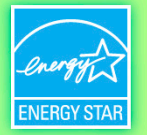

#### **About Your Meters**

\$

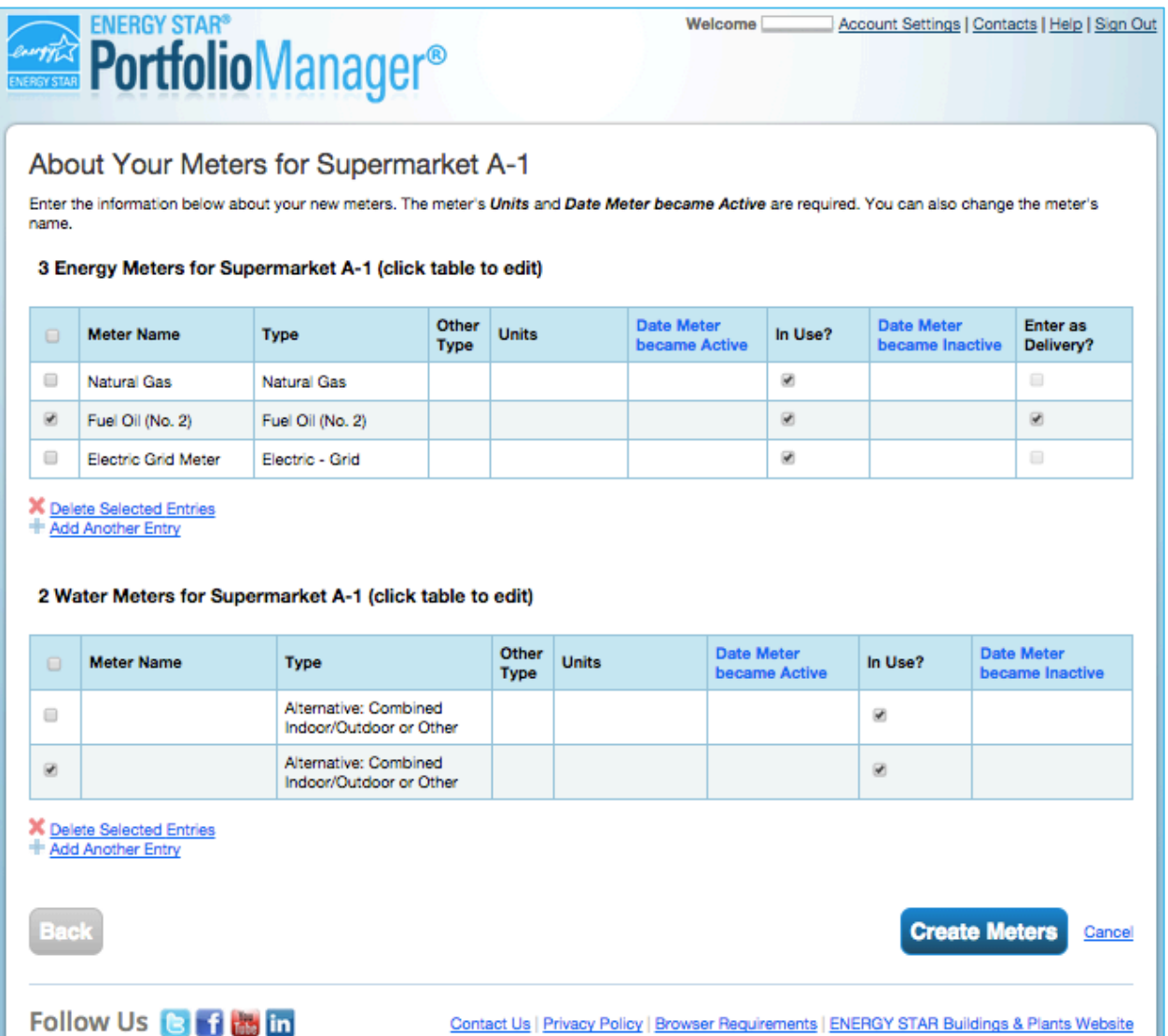

28

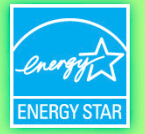

#### **Click in Table to Edit Meter Information**

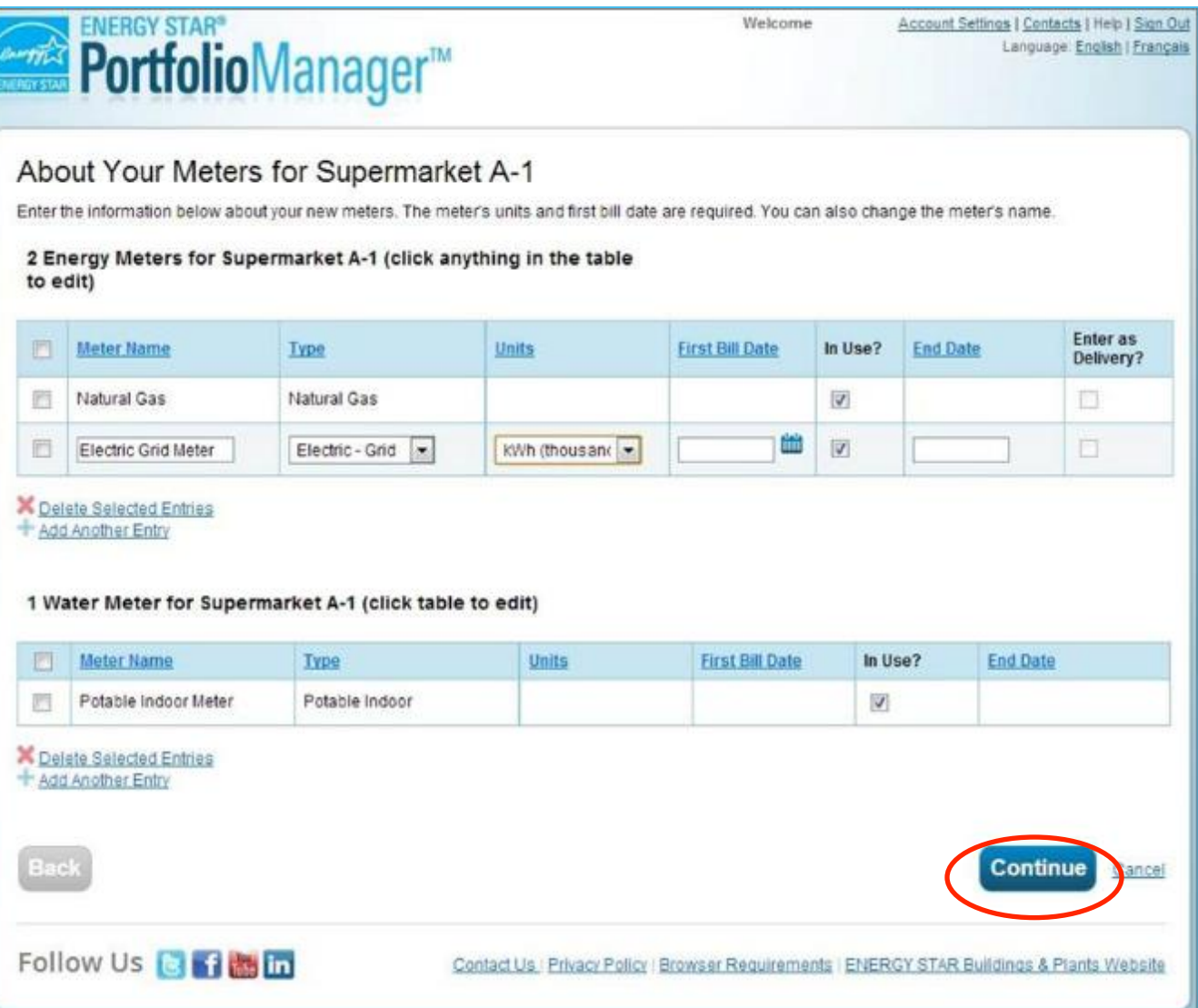

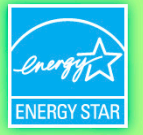

#### **Add Energy Consumption Information**

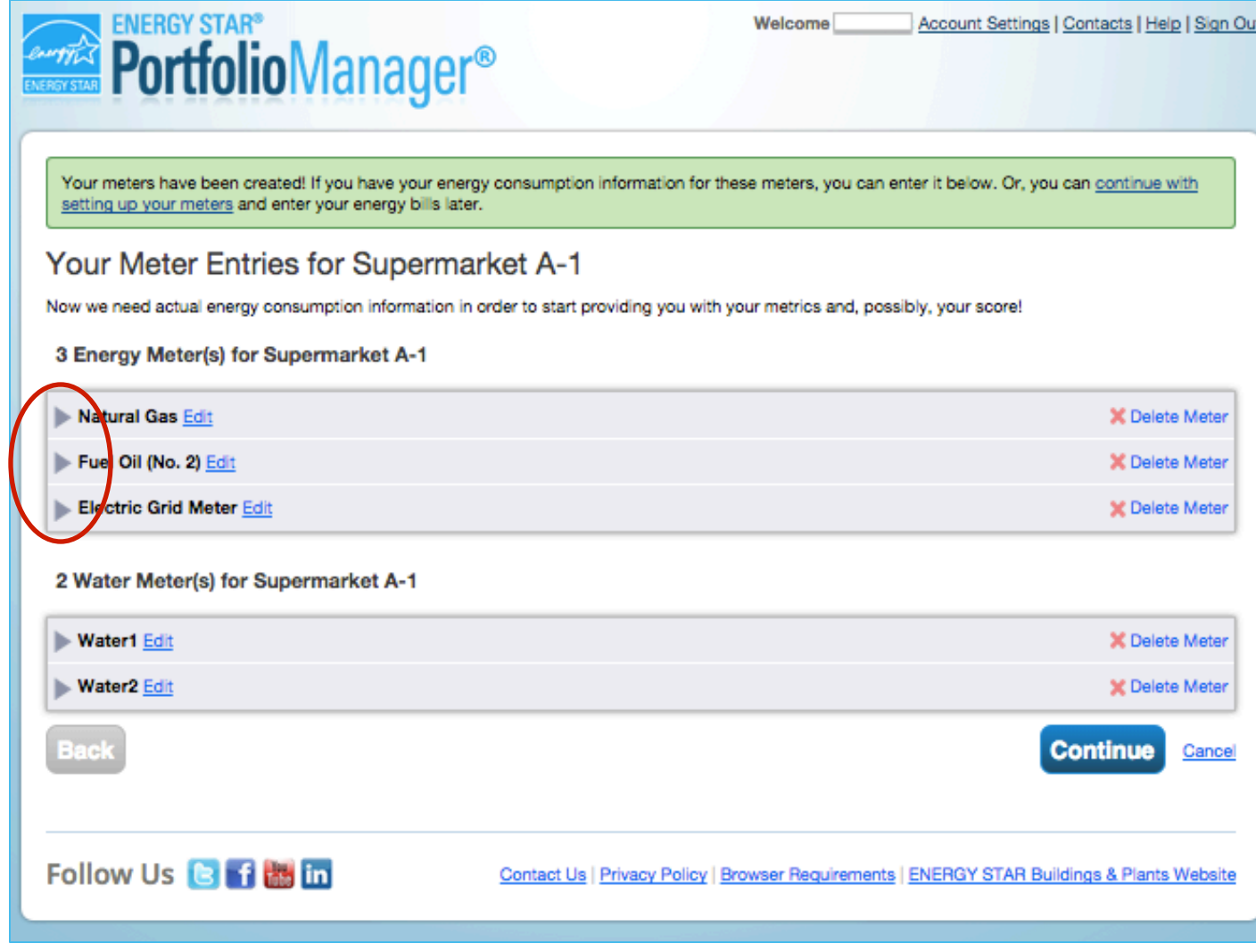

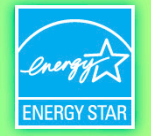

#### **Add Meter Entries and Fill in Data**

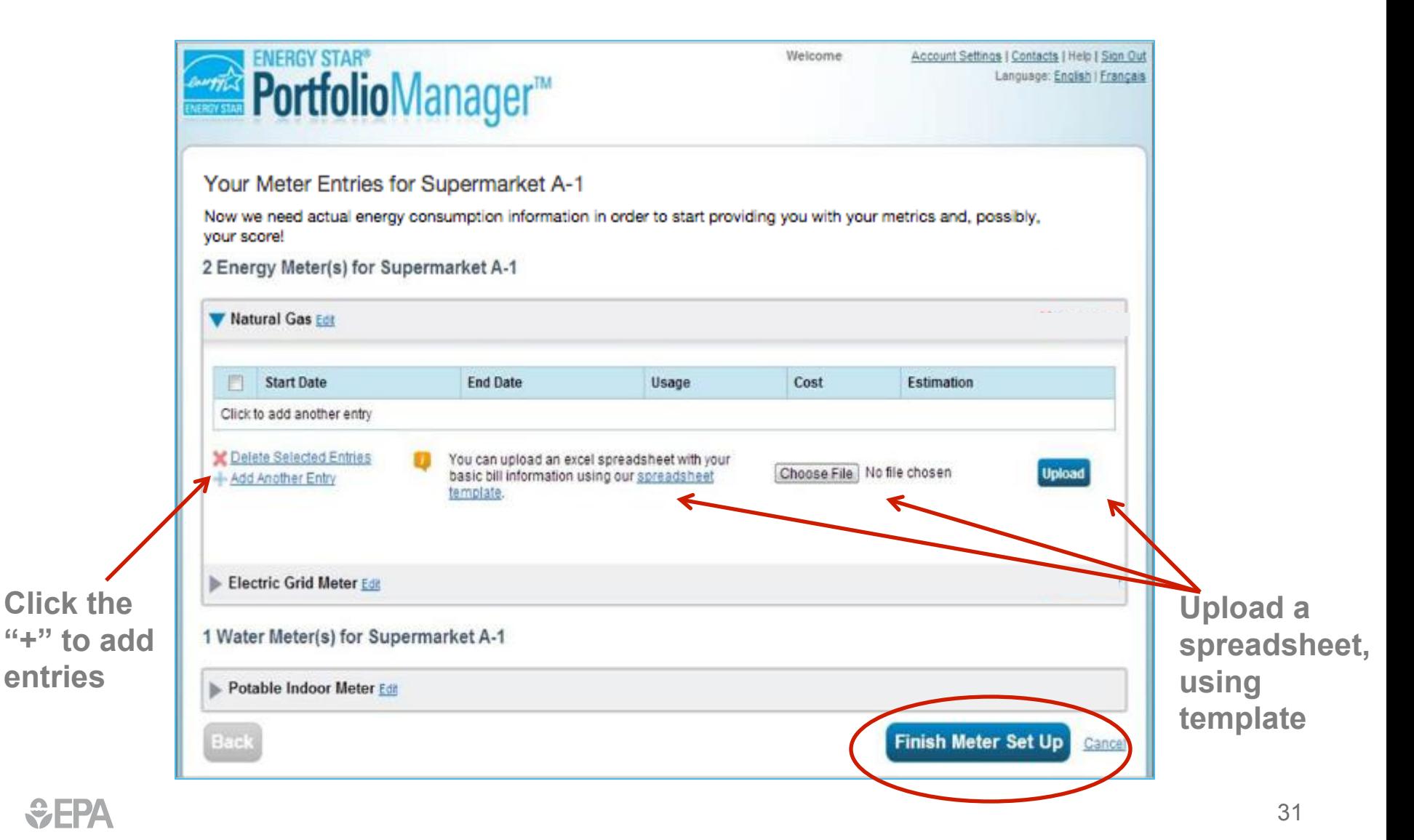

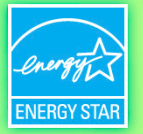

#### **Meters to Add to Total Consumption**

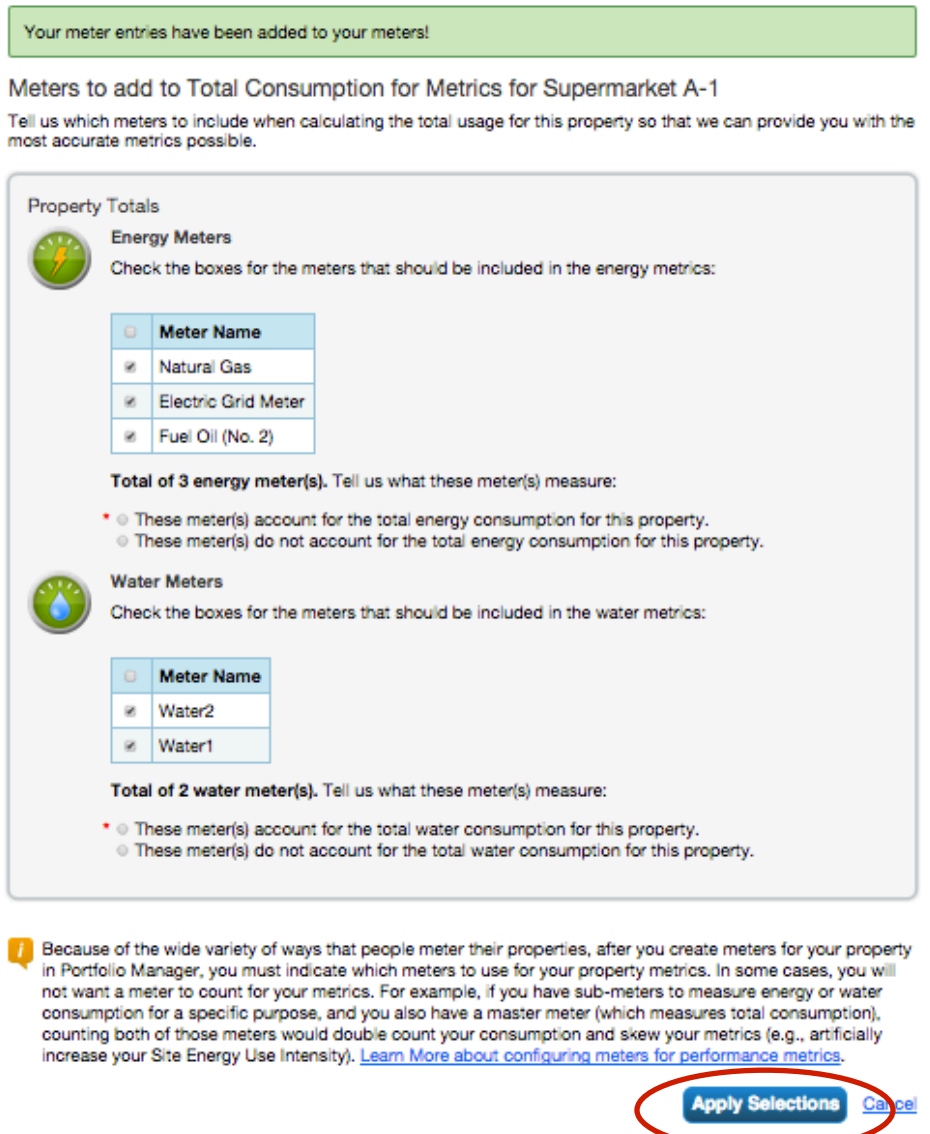

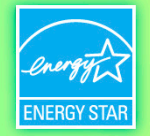

#### **Property Meters Tab: Meters Added and Displayed**

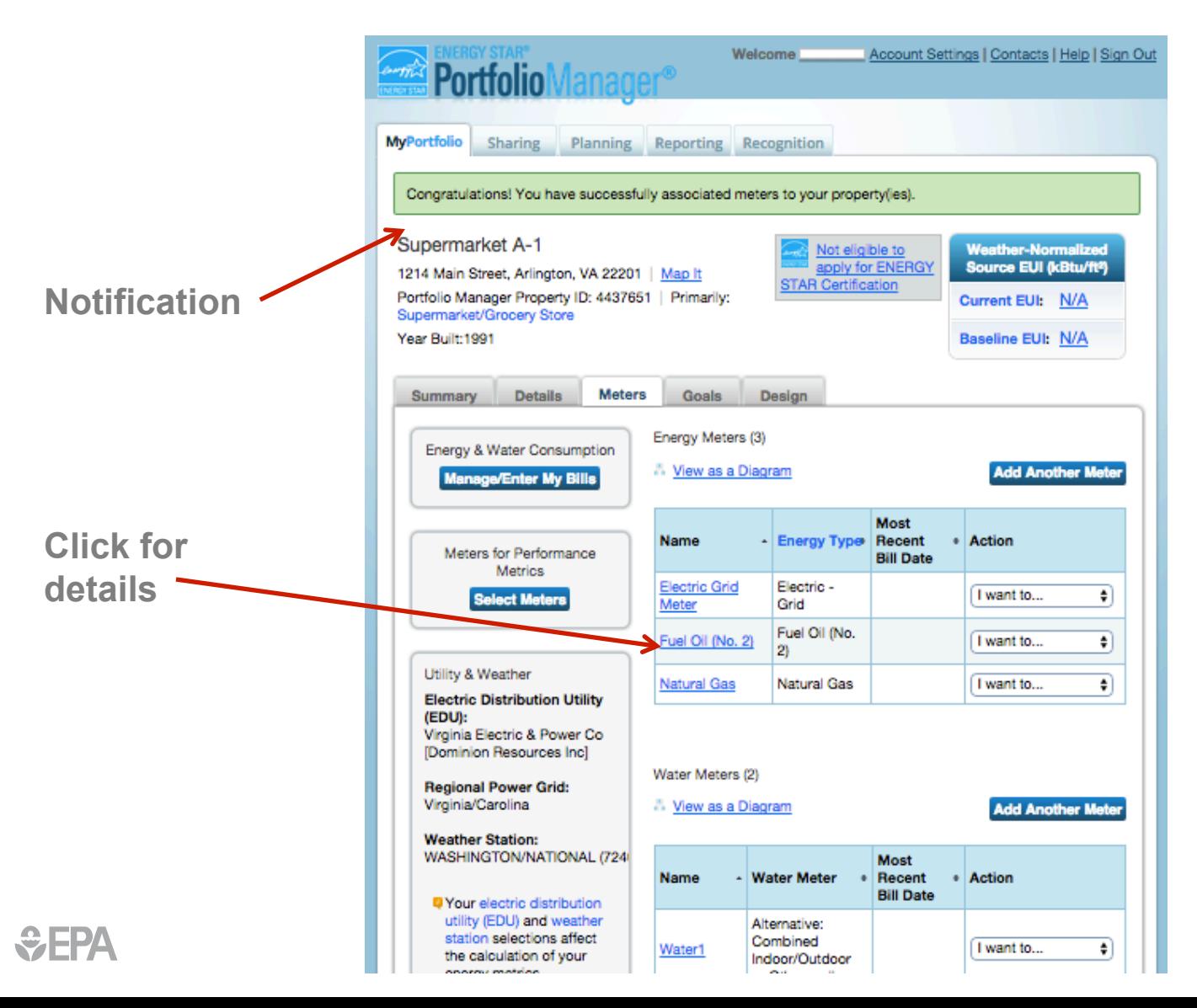

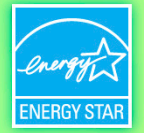

#### **View Meter Data and Manage Bills for Your Property**

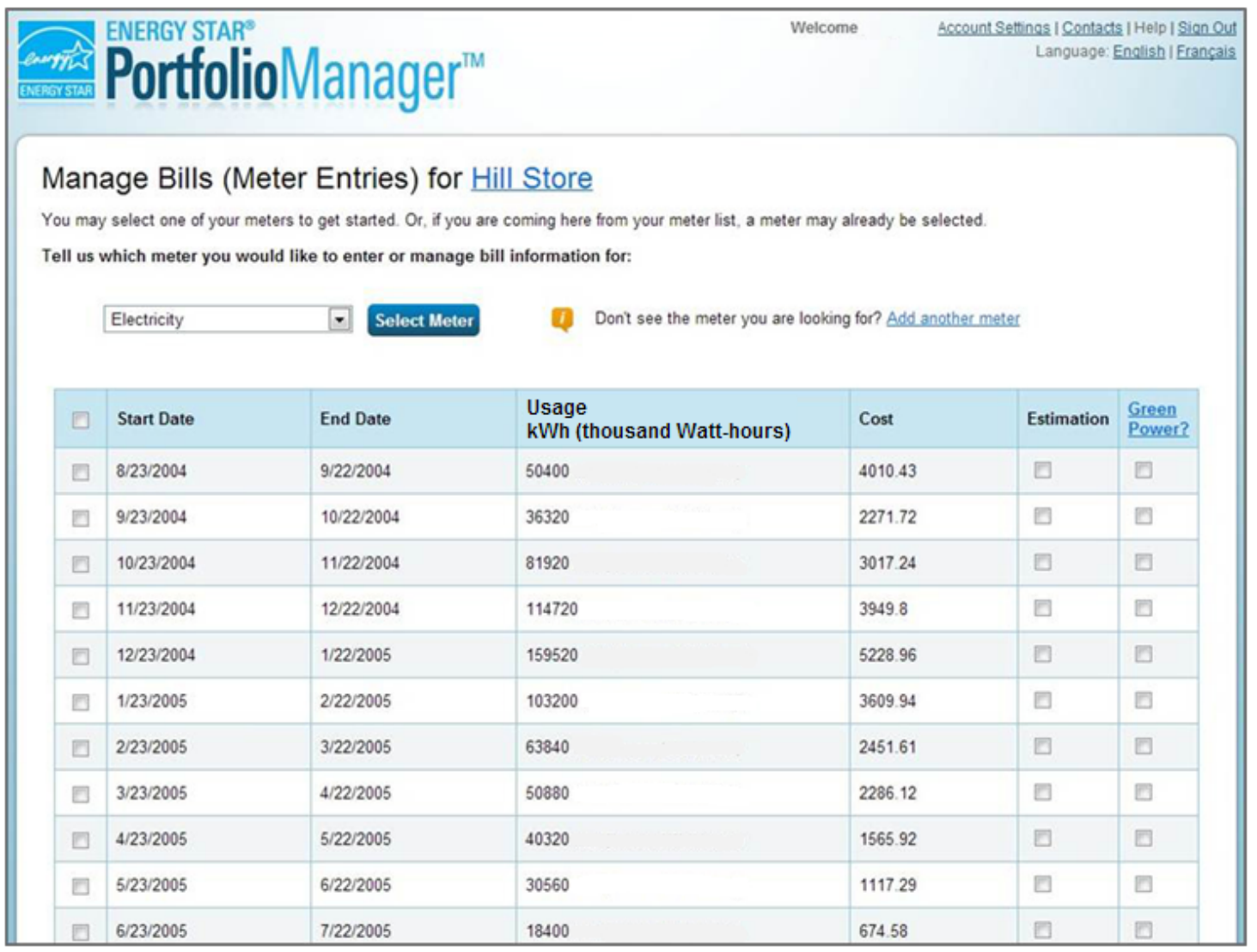

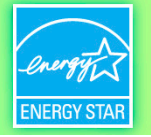

#### **How To**

- Navigate Portfolio Manager
- Add a property and enter its use details
- Enter energy and water consumption data
- Generate reports to assess progress

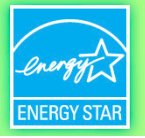

#### **Data Analysis in Portfolio Manager**

- Ways to analyze progress and performance
	- Charts and graphs
	- Performance documents
	- Standard reports

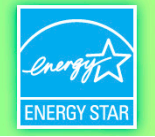

#### **Reporting Tab**

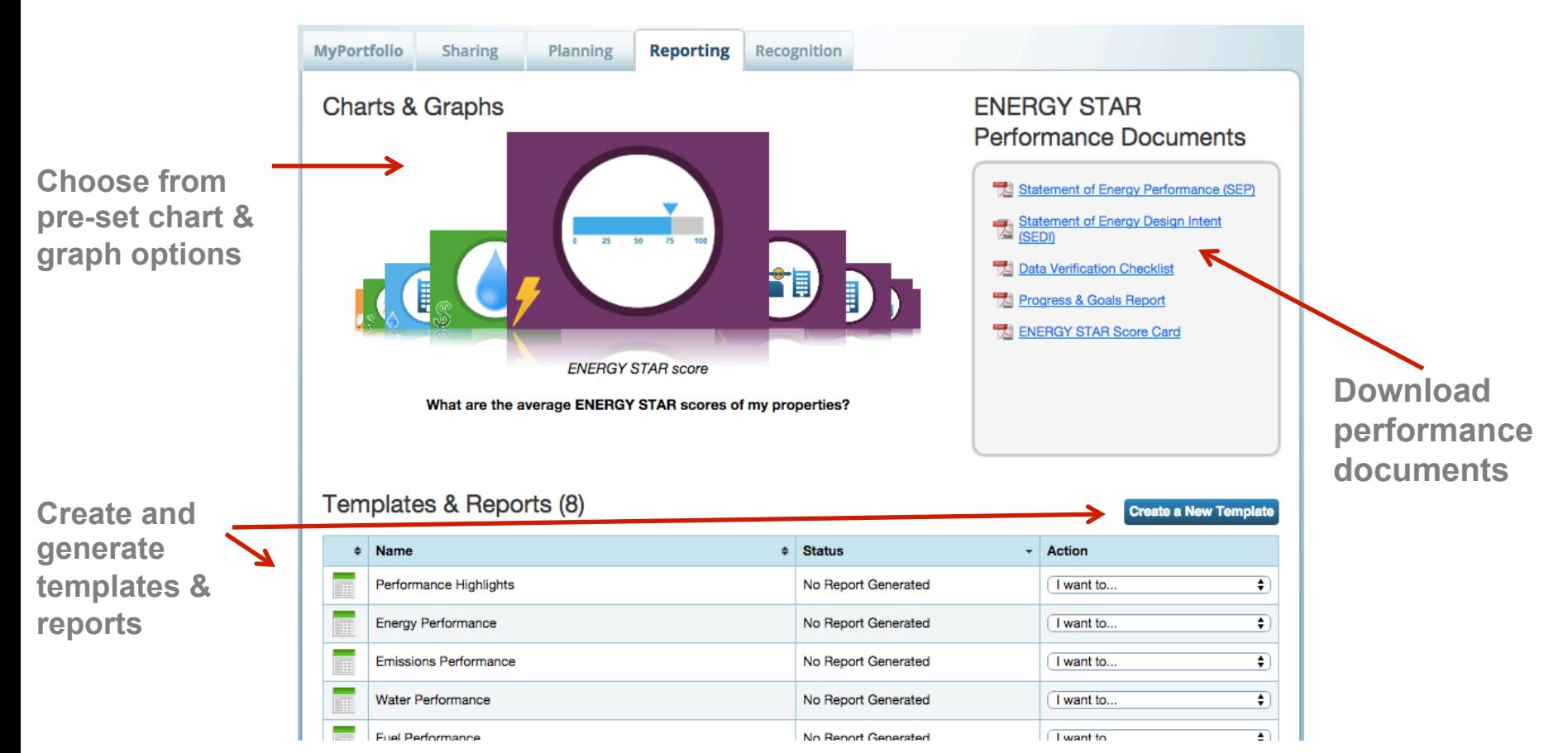

## **ENERGY STAI**

#### **Charts & Graphs**

- Source EUI
- Site EUI
- ENERGY STAR score
- Weather normalized source EUI
- Weather normalized site EUI
- Total GHG emissions intensity
- Energy cost intensity
- Indoor water intensity
- Indoor water cost intensity

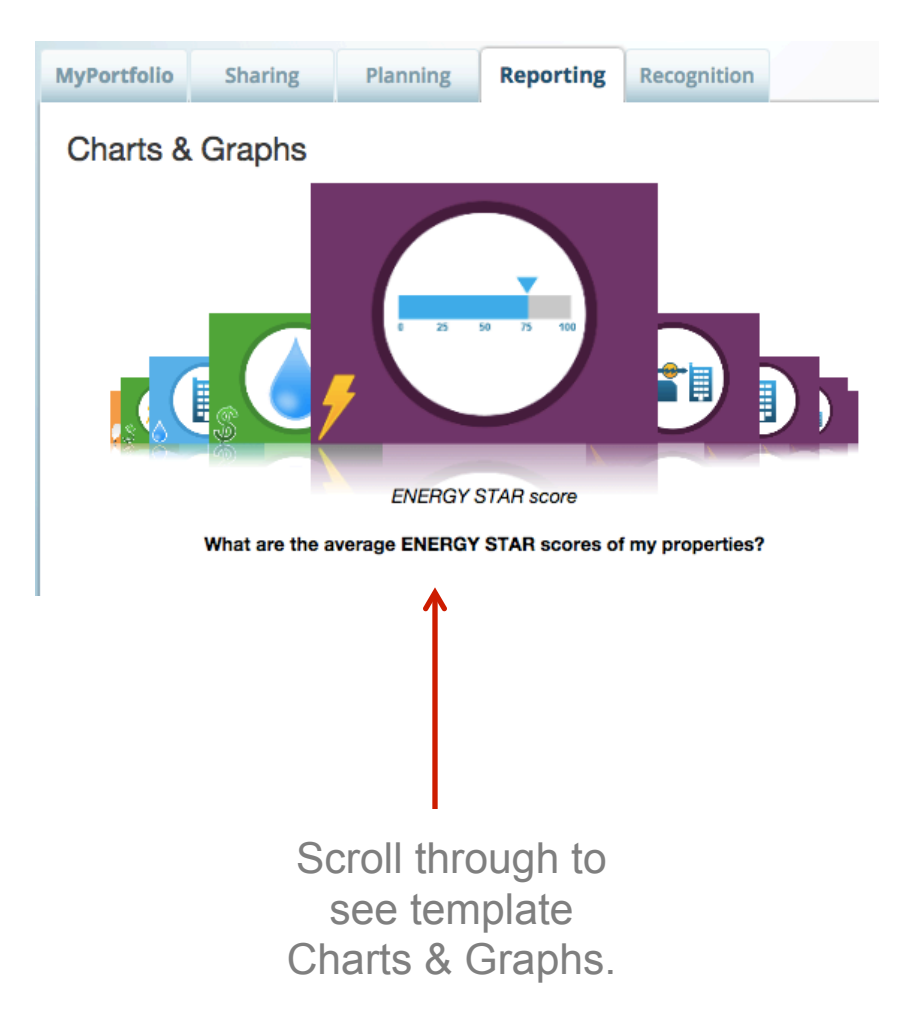

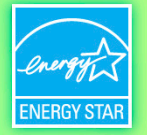

#### **Reporting Tab: Charts & Graphs**

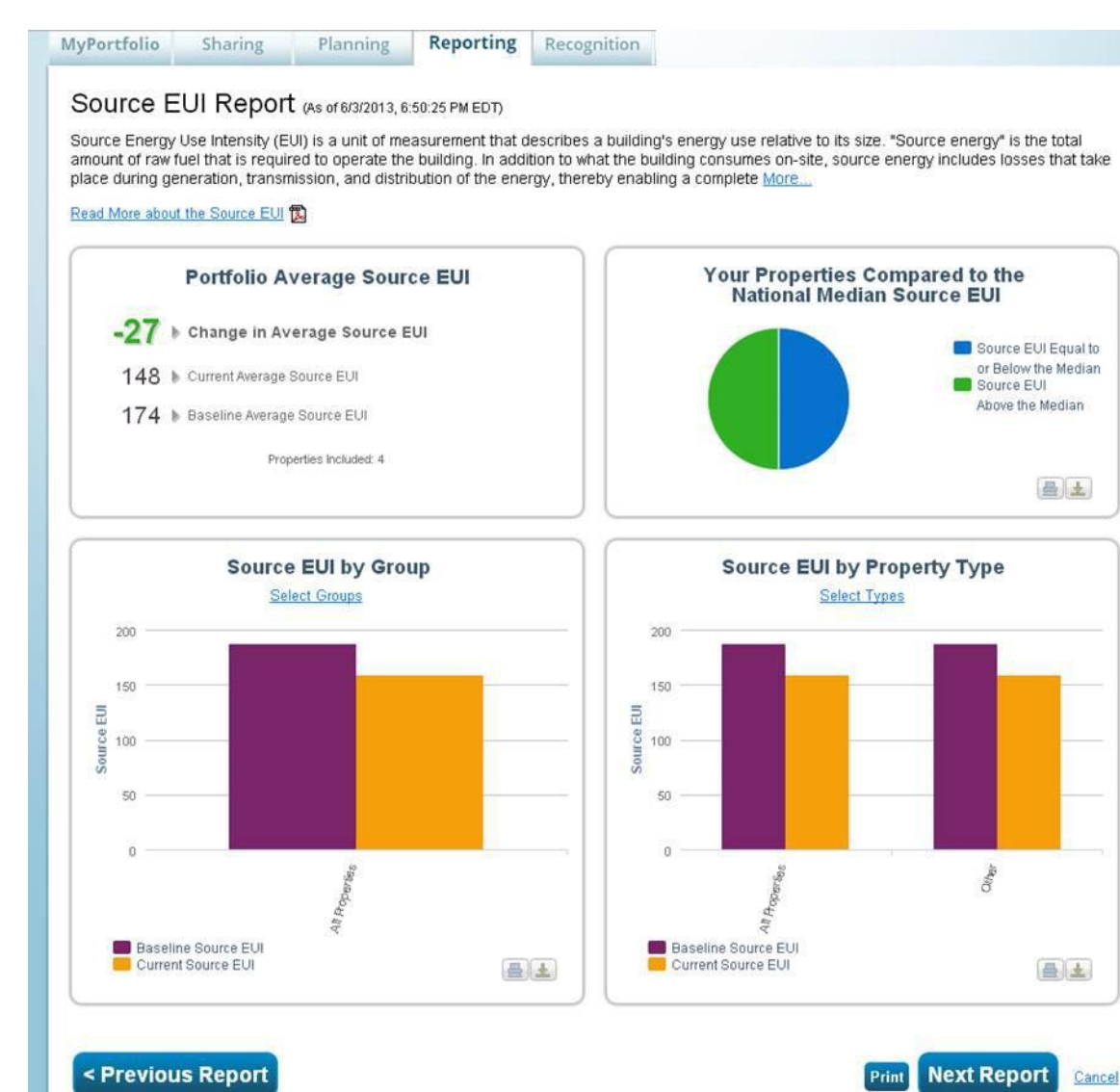

- Each of the figures can be printed or downloaded for easy insertion into a presentation or document
- If you scroll down on the page, you can view and export the raw data for the charts & graphs

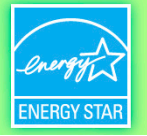

#### **Reporting Tab**

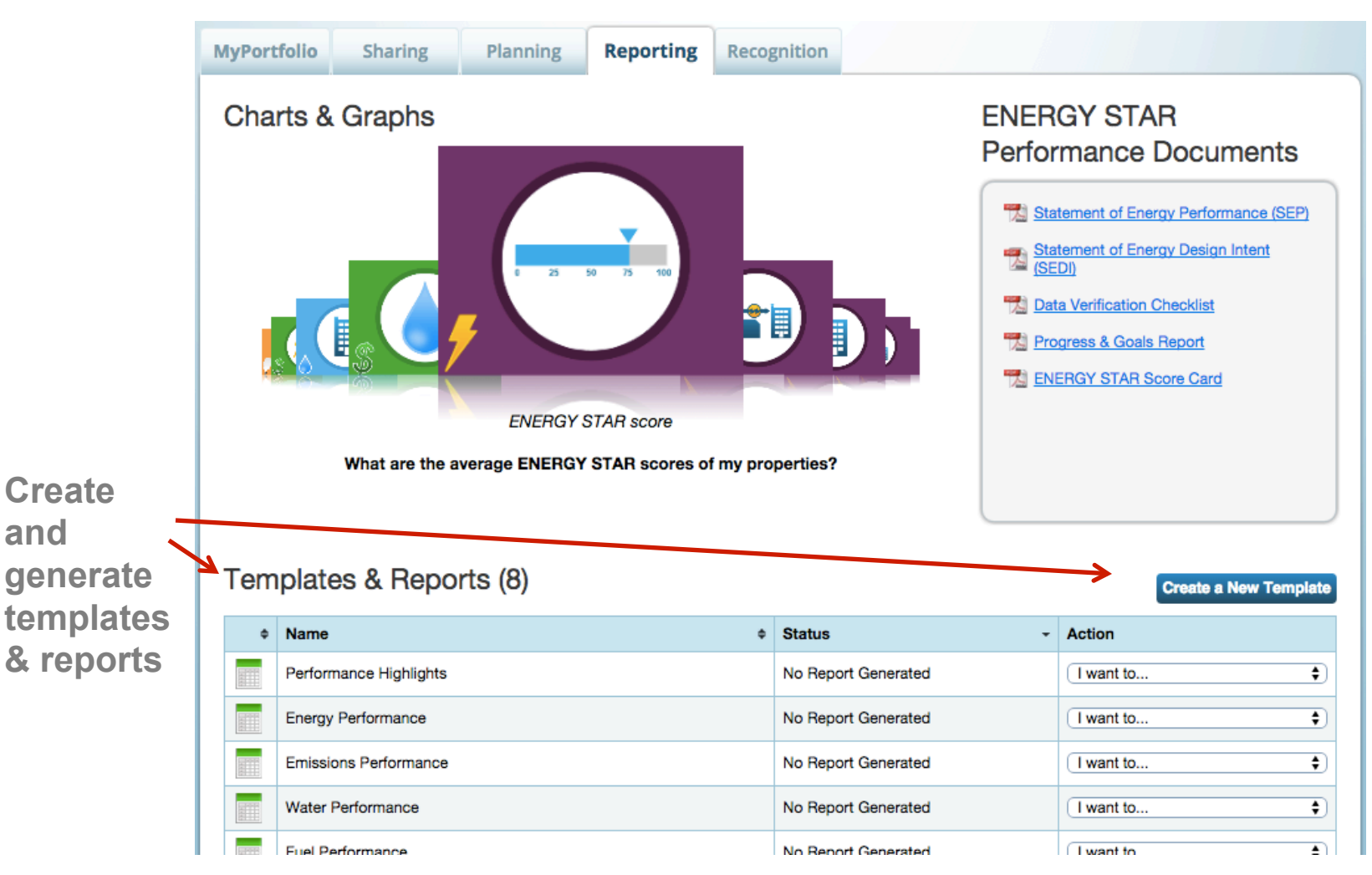

**and** 

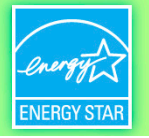

#### **Standard Reports**

- Performance Highlights
- Energy Performance
- Emissions Performance
- Water Performance
- Fuel Performance
- ENERGY STAR Certification Status
- Partner of the Year Report
- Sustainable Buildings Checklist Report

#### **Recap**

- We learned how to:
	- Navigate Portfolio Manager
	- Add a property and enter its use details
	- Enter energy and water consumption data
	- Generate reports to assess progress

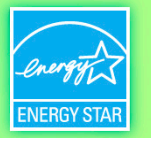

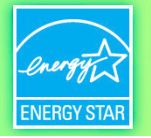

#### **Extra Help**

- Visit www.energystar.gov/buildingshelp
	- Extensive list of FAQs
	- Online form to submit technical questions or comments
- Additional Portfolio Manager training resources available at: www.energystar.gov/buildings/training
	- Step-by-step documents (PDF)
	- Access to recorded trainings and short videos
	- Information on upcoming trainings
- Register for regular webinars at: http://esbuildings.webex.com
- Portfolio Manager Technical Reference Series: http://www.energystar.gov/index.cfm? c=evaluate performance.bus portfoliomanager model tech desc

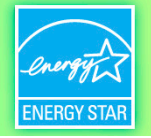

#### **Thank you for attending!**

## **Questions?**

If you have any questions on Portfolio Manager or the ENERGY STAR program, contact us at: www.energystar.gov/BuildingsHelp